# **Je pars en mission – Mode opératoire**

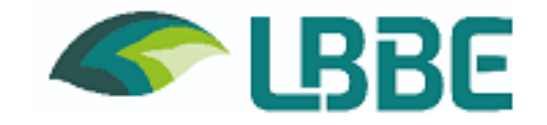

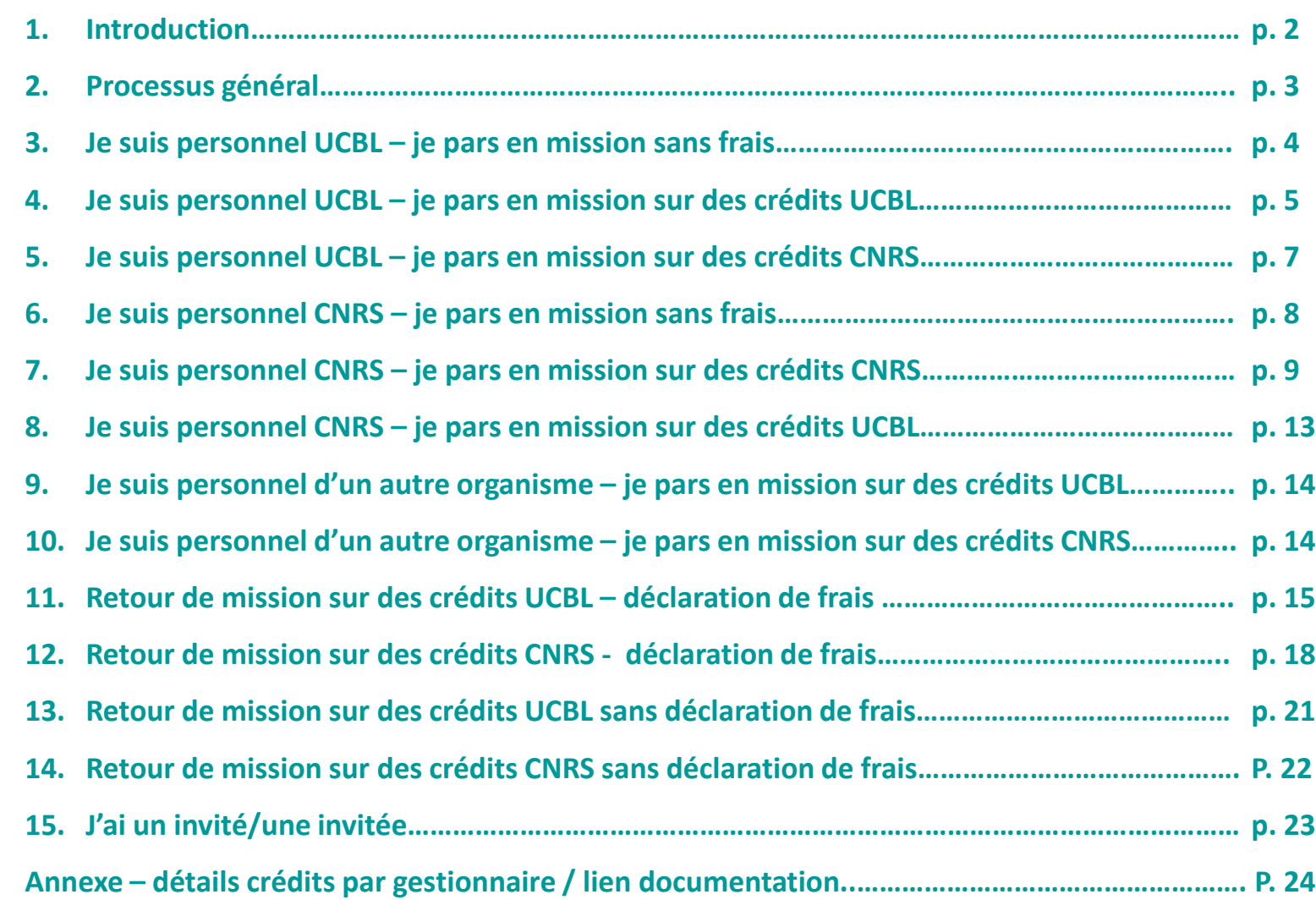

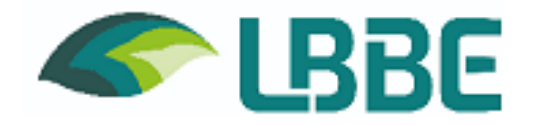

**Lorsque je me déplace en dehors de ma résidence familiale ou de ma résidence administrative (territoire de la commune du laboratoire et communes limitrophes), je dois me déclarer en mission pour deux raisons :**

- **d'un point de vue juridique, pour être couvert en cas d'accident**
- **d'un point de vue financier, pour couvrir mes dépenses**

**Attention : certains pays sont considérés comme à risques, je dois donc obtenir l'autorisation du responsable de la sûreté et de la sécurité et anticiper ma demande (minimum 3 semaines avant la mission).**

**Les stagiaires peuvent être autorisés à voyager pendant leur période de formation dans le laboratoire. Cela doit être mentionné sur la convention.**

**Quels sont les frais pris en charge :** 

- **Billets de train et d'avion (via le prestataire de transport)**
- **Hébergement (via prestataire de contrat d'hébergement)**
- **Repas (avec justificatifs pour le CNRS)**
- **Navette aéroport - parking (gare - aéroport)**
- **Carte carburant pour les véhicules du laboratoire**
- **Frais d'inscription à la conférence (si le paiement n'est pas possible par le laboratoire**

**Vos gestionnaires vous demandent un délai minimum de 8 jours pour valider vos déplacements.**

**Vous trouverez dans les pages suivantes la procédure à suivre suivant votre statut, le type de mission (avec ou sans frais), sur crédits UCBL ou sur crédits CNRS.**<br>Sur crédits CNRS.

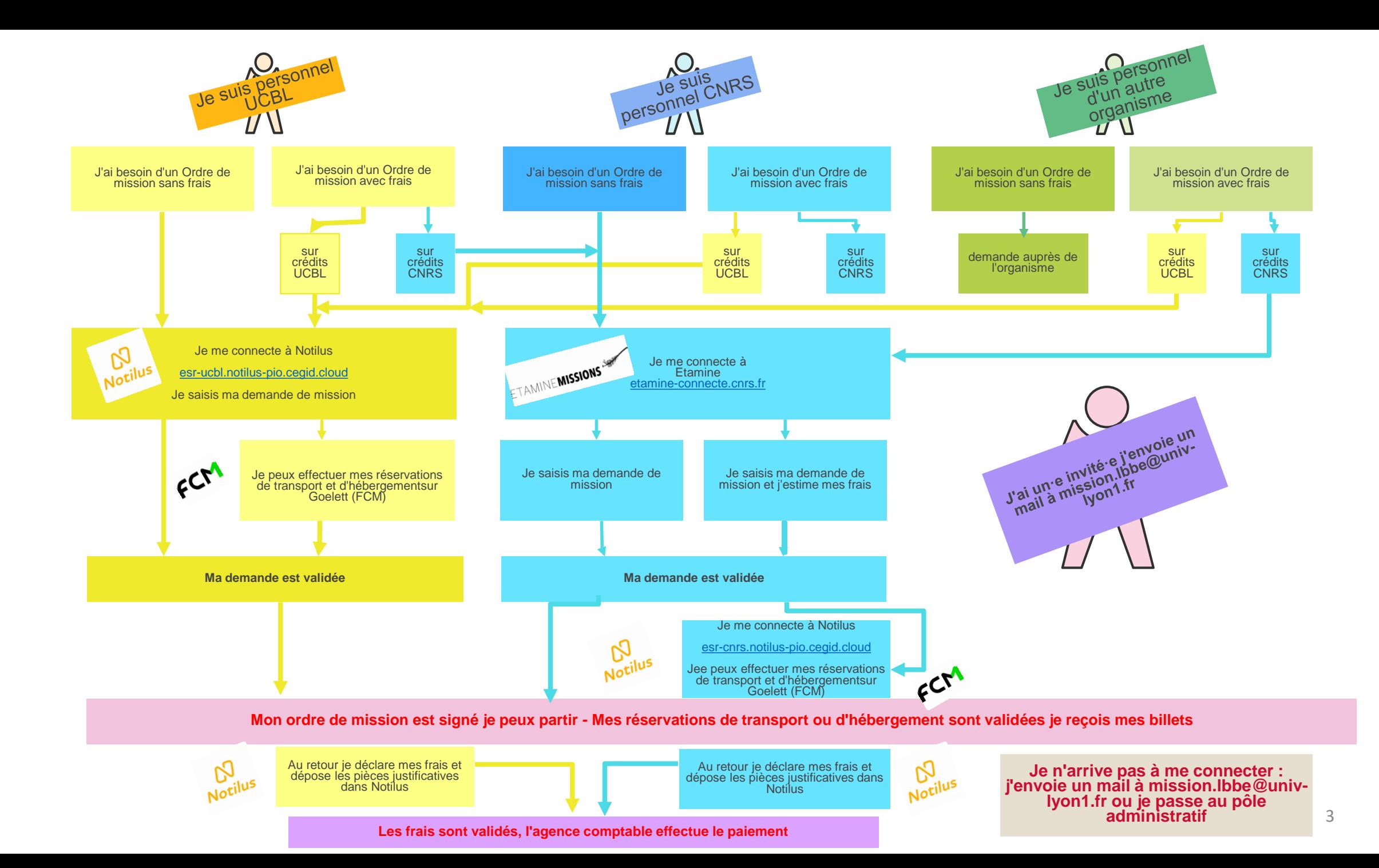

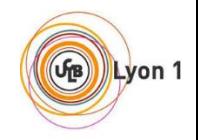

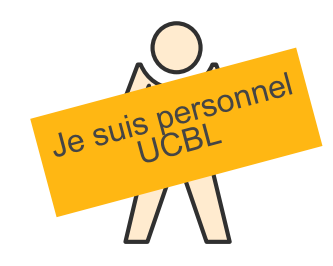

## **2. J'ai besoin d'un Ordre de mission sans frais**

- 1. Je me connecte à Notilus [esr-ucbl.notilus-pio.cegid.cloud](https://esr-ucbl.notilus-pio.cegid.cloud/)
- 2. Je mets à jour mon profil et je le synchronise (à faire à la 1ère connexion)
- 3. Je clique sur le +

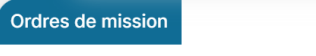

- 4. Je choisis la valeur *sans frais*, je complète ma demande et indique dans répartition analytique le centre de coût/centre financier R615558
- 5. Je clique sur la flèche émettre

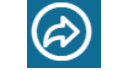

6. Ma demande est validée mon ordre de mission est au statut validé

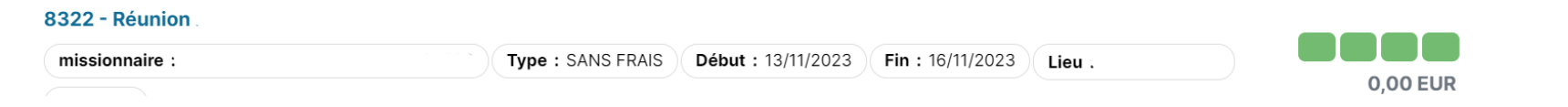

 $+$ 

7. Je peux partir en mission

*Attention si ma mission affiche des voyants rouges, elle a été rejetée je dois me renseigner auprès de ma gestionnaire, je ne peux pas partir en mission*

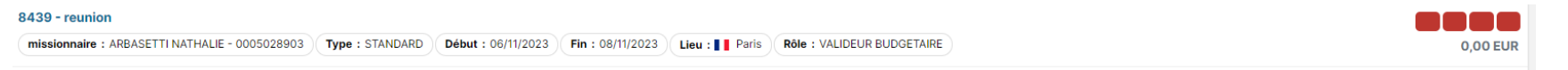

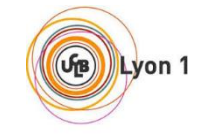

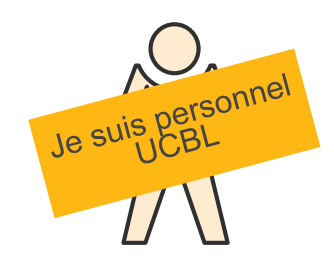

# **3. J'ai besoin d'un Ordre de mission avec frais sur crédits UCBL**

- 1- Je me connecte à Notilus [esr-ucbl.notilus-pio.cegid.cloud](https://esr-ucbl.notilus-pio.cegid.cloud/)
- 2 Je mets à jour mon profil et je le synchronise (à faire à la 1ère connexion)
- 3 Je clique sur le + Ordres de mission
- 4 Je choisis la valeur *standard*, je complète ma demande et indique dans répartition analytique le centre de coût/centre financier R615558 et l'EOTP

correspondant à la ligne de crédits concernée (voir tableau crédits en annexe)

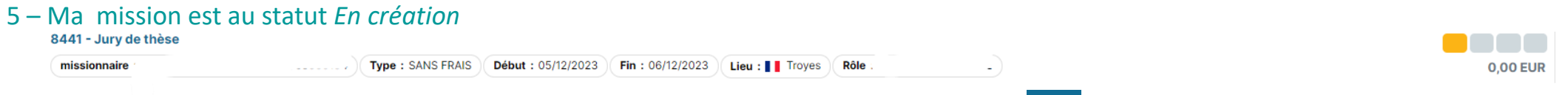

6 – Si je n'ai pas de billet de transport à réserver ni de nuitée je clique sur la flèche émettre  $\bigcirc$ 

 $+$ 

7 – Si je dois réserver des billets de transport ou des nuitées, je vérifie que mon navigateur autorise les popups pour pouvoir accéder à Goelett

Je vais dans l'onglet voyage je clique sur le nom de la ville pour ouvrir Goelett

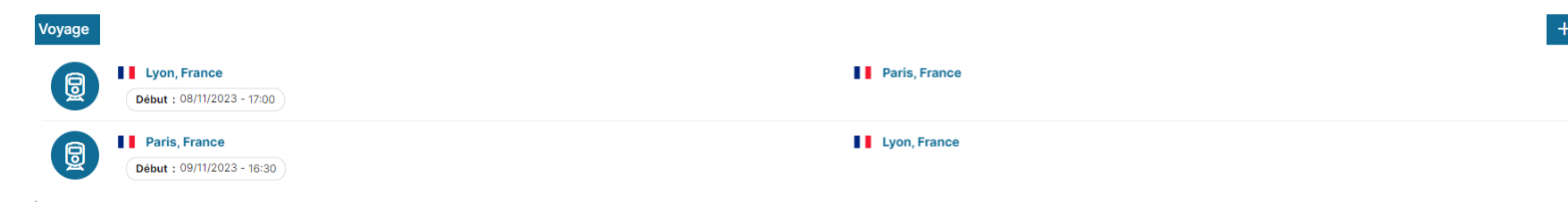

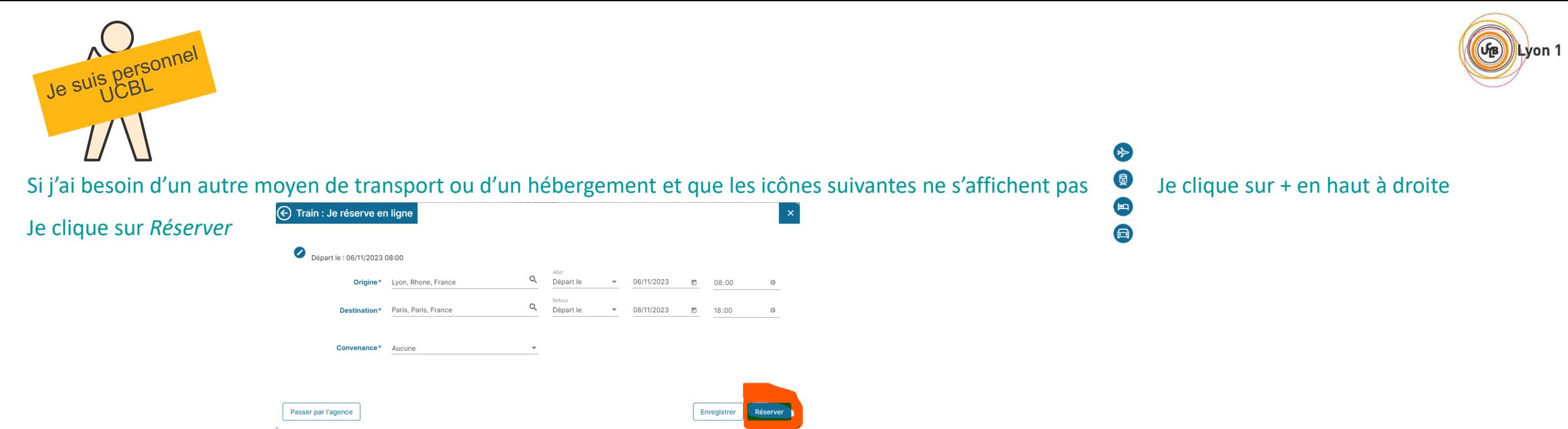

- Je peux choisir mes billets, j'attends que le message de demande de confirmation surligné en jaune s'affiche, je ferme Goelett et je confirme dans Notilus
- J'effectue une nouvelle fois cette opération si je dois ajouter de l'hôtel ou un autre moyen de transport
- 8. Une fois toutes mes réservations effectuées je clique sur la flèche émettre (c)
- 
- 9. Ma mission passe au statut Emis valideur  $1 \rightarrow E$ mis valideur  $2 \rightarrow$  Validé

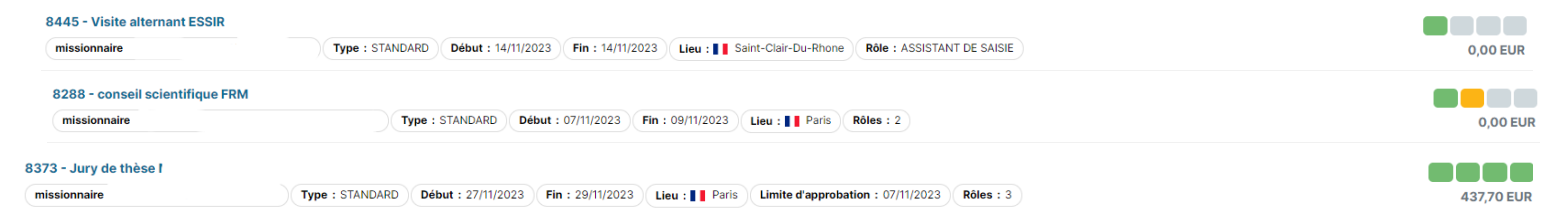

#### 10. Je peux partir en mission

*Attention si ma mission affiche des voyants rouges, elle a été rejetée je dois me renseigner auprès de ma gestionnaire ; je ne peux pas partir en mission*

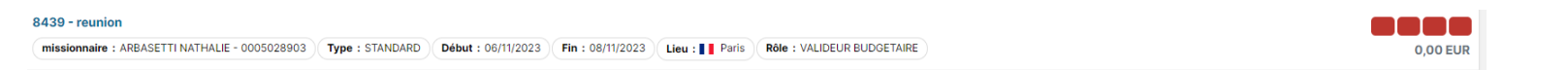

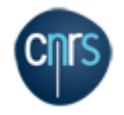

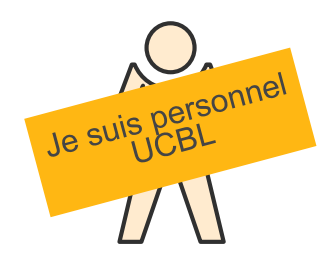

# **4. J'ai besoin d'un Ordre de mission avec frais sur crédits CNRS**

1. Je me connecte à Notilus [esr-cnrs.notilus-pio.cegid.cloud](https://esr-cnrs.notilus-pio.cegid.cloud/) pour mettre à jour mon profil et je le synchronise (à faire à la 1ère connexion) bouton en bas à droite

- 2. Je me connecte à Etamine [etamine-connecte.cnrs.fr](https://etamine-connecte.cnrs.fr/)
- 3. Je suis la procédure décrite en page 8,9,10 et 11
- 4. Ma gestionnaire saisit l'ordre de mission sans frais sur Notilus [esr-ucbl.notilus-pio.cegid.cloud](https://esr-ucbl.notilus-pio.cegid.cloud/)

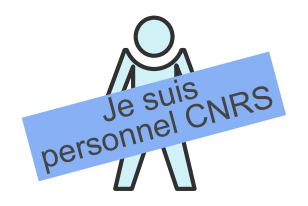

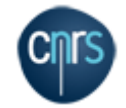

1. Je me connecte à Notilus [esr-cnrs.notilus-pio.cegid.cloud](https://esr-cnrs.notilus-pio.cegid.cloud/) pour mettre à jour mon profil et je le synchronise (à faire à la 1ère connexion) bouton en bas à droite

2. Je me connecte à Etamine [etamine-connecte.cnrs.fr](https://etamine-connecte.cnrs.fr/)

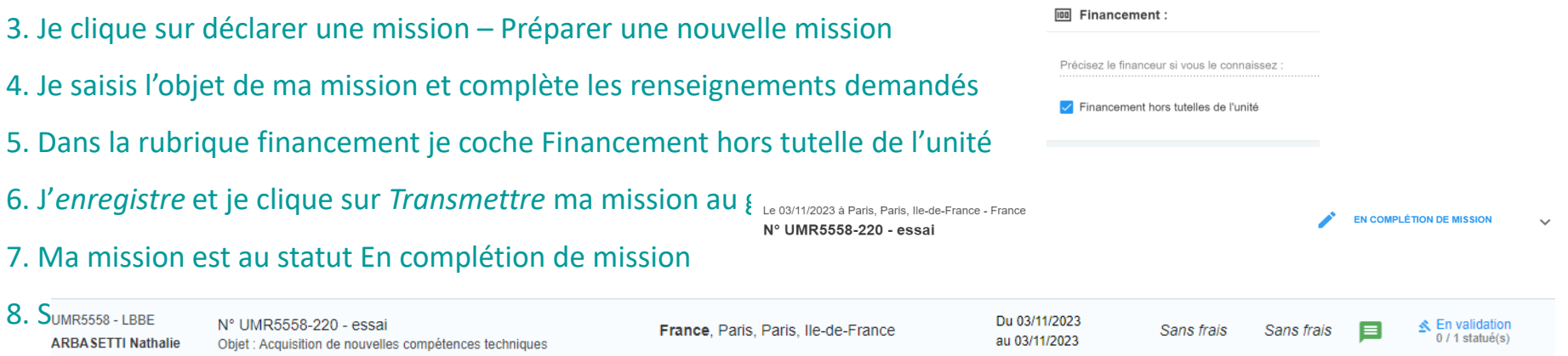

9. Ma demande de mission doit être validée par un/une délégataire de signature (DU, DU adjoint, responsable administrative)

#### 10. Ma mission est au statut validée

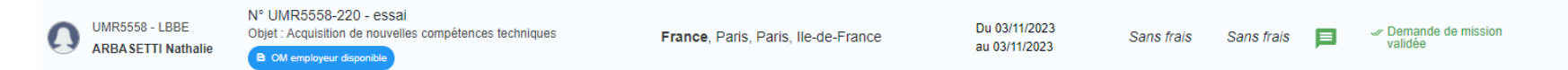

#### 11. Je peux partir en mission

*Attention si ma mission passe au statut Refusée, je ne peux pas partir en mission, je contacte ma gestionnaire*

UMR5558 - LBBE  $\Omega$ 

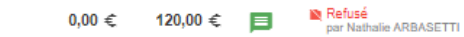

au 03/11/2023

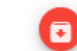

8

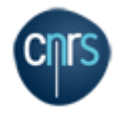

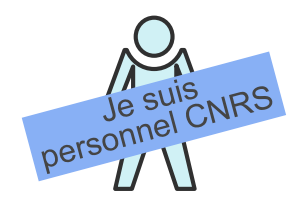

1. Je me connecte à Notilus [esr-cnrs.notilus-pio.cegid.cloud](https://esr-cnrs.notilus-pio.cegid.cloud/) pour mettre à jour mon profil et je le synchronise (à faire à la 1ère connexion) bouton en bas à droite

- 2. Je me connecte à Etamine [etamine-connecte.cnrs.fr](https://etamine-connecte.cnrs.fr/)
- 3. Je clique sur *Déclarer une mission – Préparer une nouvelle mission*
- 4. Je saisis l'objet de ma mission et complète les renseignements demandés
- 5. Dans la rubrique financement je choisis *CNRS* dans le me
	- J'indique le nom de ma gestionnaire dans la rubrique *valideur budgétaire*
	- J'indique l'origine et l'entité dépensière correspondantes à la ligne de crédits concernée (voir tableau crédits en annexe)

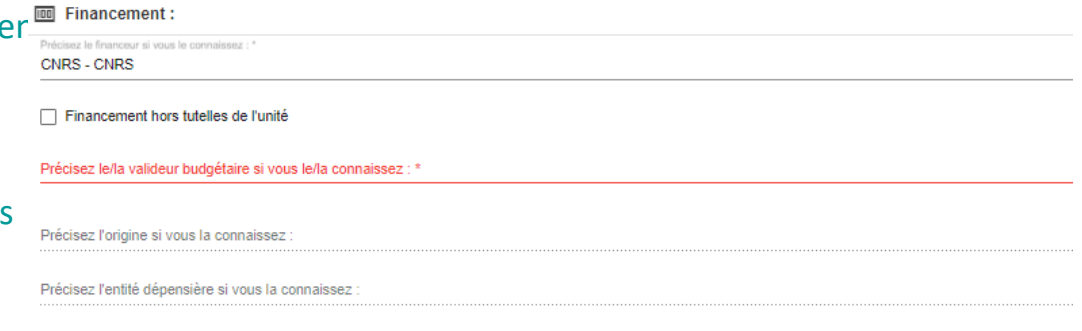

EN COMPLÉTION DE MISSION

- 6. Je dois estimer mes frais (transport, repas, nuitées, autre). Cette étape est importante, elle permet à ma gestionnaire de vérifier la disponibilité des crédits pour la réalisation de la mission
- 7. J'enregistre et je clique sur *Transmettre* ma mission au gende alle paris, Paris, Paris, Re-de-France France Nº UMR5558-220 - essai
- 8. Ma mission est au statut *En complétion de mission*

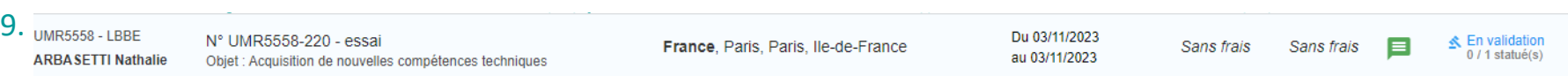

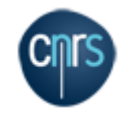

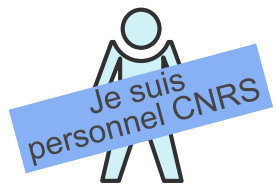

10. Ma demande de mission doit être validée par un/une délégataire de signature (DU, DU adjoint, responsable administrative) Si tout est conforme ma mission passe au statut validée

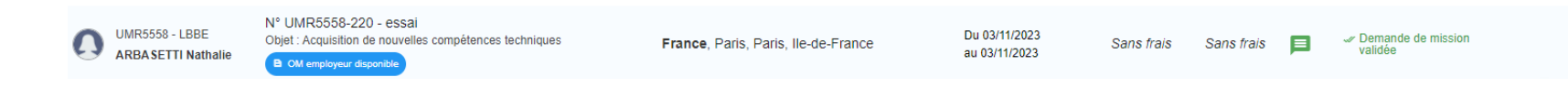

#### 11. Je me connecte à Notilus [esr-cnrs.notilus-pio.cegid.cloud](https://esr-cnrs.notilus-pio.cegid.cloud/)

12. Ma mission est au statut *A compléter* 

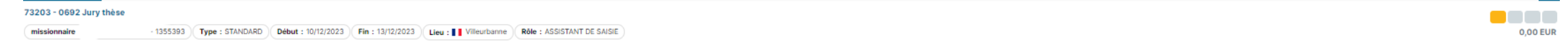

13. Si je n'ai pas de billet de transport à réserver ni de nuitée, je vérifie que l'onglet voyage est vide si ce n'est pas le cas je clique sur le nom de la ville et je clique sur supprimer autant de fois que nécessaire pour obtenir un écran vide.

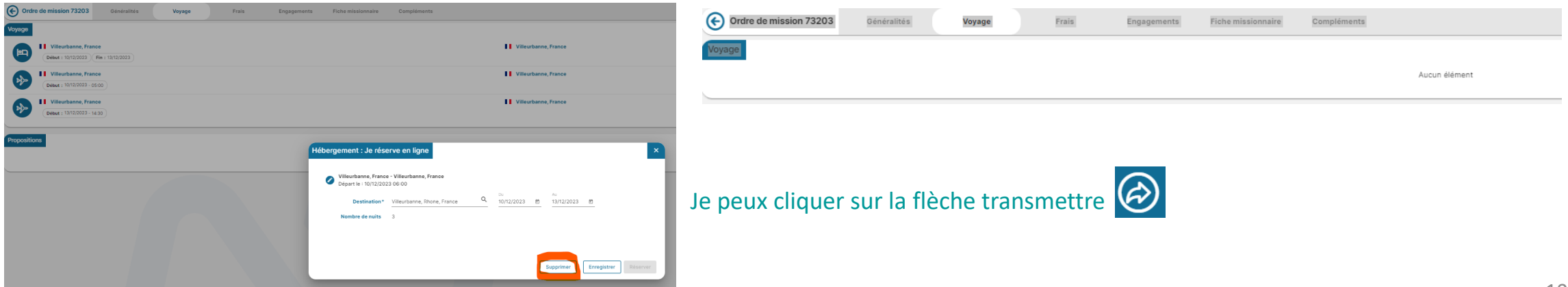

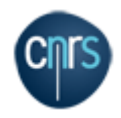

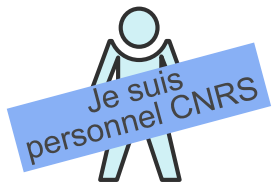

14. Si je dois réserver des billets de transport ou des nuitées, je vérifie que mon navigateur autorise les popups pour pouvoir accéder à Goelett Je vais dans l'onglet voyage je clique sur le nom de la ville pour ouvrir Goelett

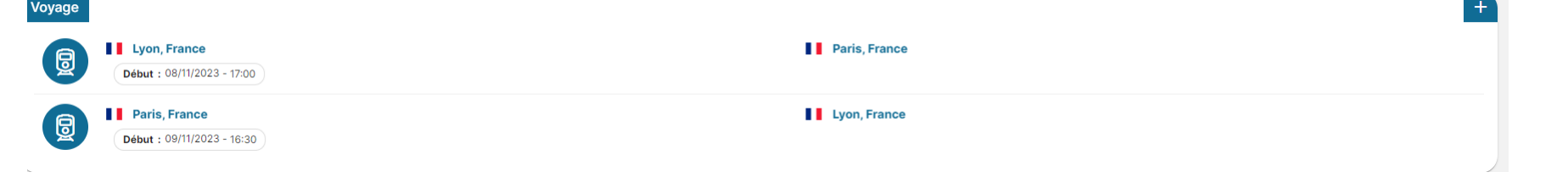

Si j'ai besoin d'un autre moyen de transport ou d'un hébergement et que les icônes suivantes ne s'affichent pas publique sur + en haut à droite

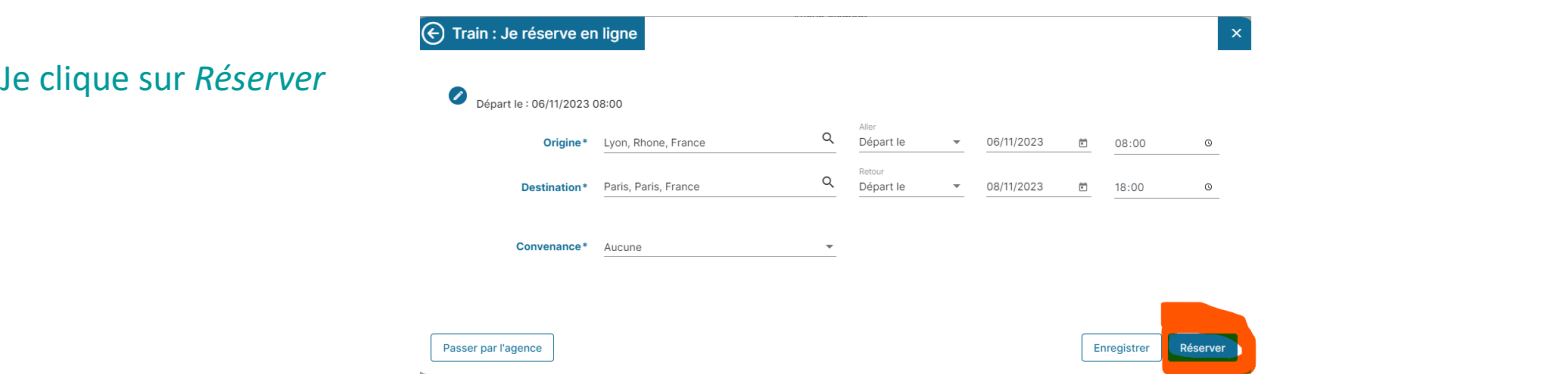

圆  $\mathbf{H}$  $\bigoplus$ 

- Je peux choisir mes billets j'attends que le message de demande de confirmation surligné en jaune s'affiche, je ferme Goelett et je confirme dans **Notilus**
- J'effectue une nouvelle fois cette opération si je dois ajouter de l'hôtel ou un autre moyen de transport
- 15. Une fois toutes mes réservations effectuées je clique sur la flèche transmettre

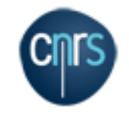

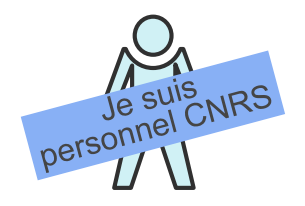

#### 15. Ma mission passe au statut contrôle de conformité

73749 - 0692 - Réunion DU/RA INEE 998041 (Type: STANDARD ) Début: 11/12/2023 (Fin: 12/12/2023 (Lieu: II Paris ) (Limite d'approbation: 10/11/2023 ) Rôle: ASSISTANT DE SAISIE missionnaire

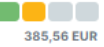

#### 16. Si tout est conforme ma mission passe au statut validé. En cas de discordance entre les informations dans Etamine et celles dans Notilus une étape supplémentaire peut-être nécessaire = validation DU /RA avant la validation finale

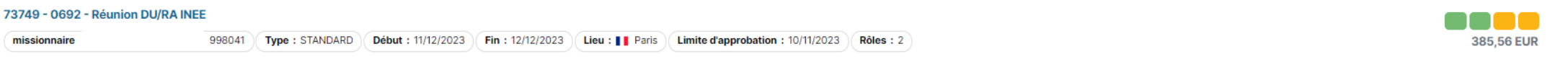

#### 17. Je peux partir en mission

*Attention si ma mission affiche des voyants rouges, elle a été rejetée je dois me renseigner auprès de ma gestionnaire, je ne peux pas partir en mission*

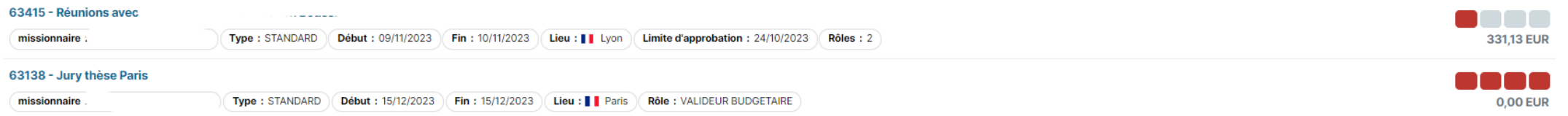

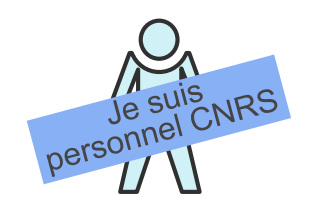

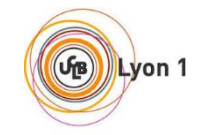

1. Je me connecte à Notilus [esr-ucbl.notilus-pio.cegid.cloud](https://esr-ucbl.notilus-pio.cegid.cloud/) pour mettre à jour mon profil et je le synchronise (à faire à la 1ère connexion) bouton en bas à droite

- 2. Je suis la procédure décrite en pages 5 et 6
- 3. Ma gestionnaire saisit l'ordre de mission sans frais sur Etamine

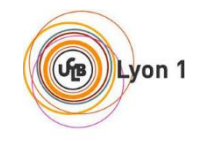

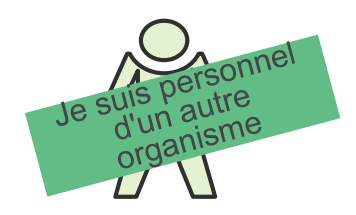

- 1. Je me connecte à Notilus [esr-ucbl.notilus-pio.cegid.cloud](https://esr-ucbl.notilus-pio.cegid.cloud/) pour mettre à jour mon profil et je le synchronise (à faire à la 1ère connexion) bouton en bas à droite
- 2. Je suis la procédure décrite p.5 et 6
- 3. Je vérifie auprès de mon organisme la procédure à suivre pour être couvert pour mon déplacement

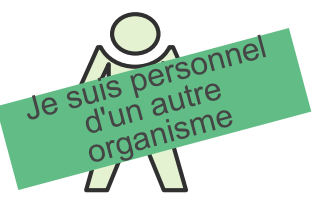

**10. J'ai besoin d'un Ordre de mission avec frais sur des crédits CNRS**

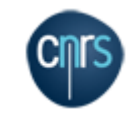

1. Je me connecte à Notilus [esr-cnrs.notilus-pio.cegid.cloud](https://esr-cnrs.notilus-pio.cegid.cloud/) pour mettre à jour mon profil et je le synchronise (à faire à la 1ère connexion) bouton en bas à droite

- 2. Je me connecte à Etamine [etamine-connecte.cnrs.fr](https://etamine-connecte.cnrs.fr/)
- 3. Je suis la procédure décrite p.9 10 11 et 12
- 4. Je vérifie auprès de mon organisme la procédure à suivre pour être couvert pour mon déplacement

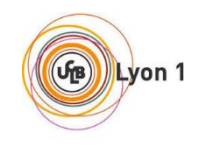

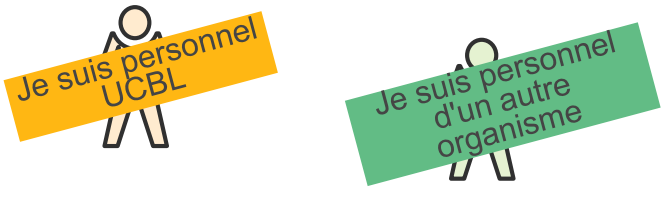

## **11. Retour de mission sur des crédits UCBL – déclaration de frais**

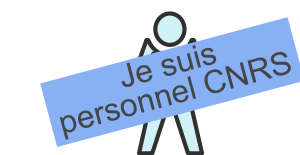

- 1. Je me connecte à Notilus [esr-ucbl.notilus-pio.cegid.cloud](https://esr-ucbl.notilus-pio.cegid.cloud/)
- 2. J'accède à mon OM pour valider mes temps
- 3. Dans l'onglet *Généralités* je clique sur la flèche émettre

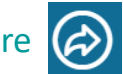

- 4. Je déclare avec exactitude les dates et les horaires de mon déplacement Mon OM est au statut *Temps validés*
- *5.* Je déclare mes frais dans l'onglet *Frais –* Je clique sur le *+*

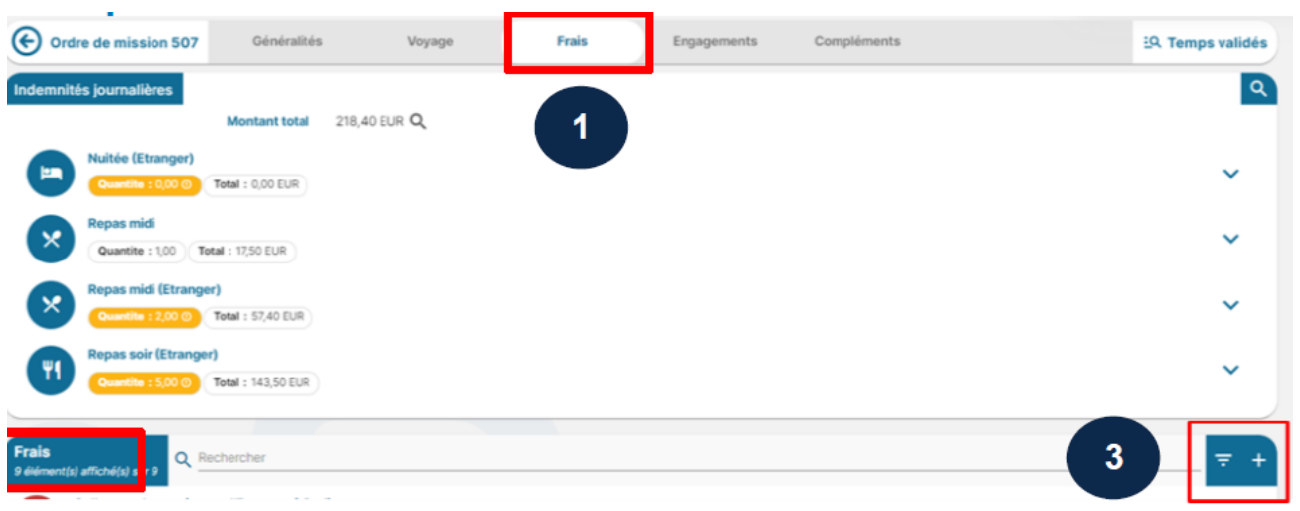

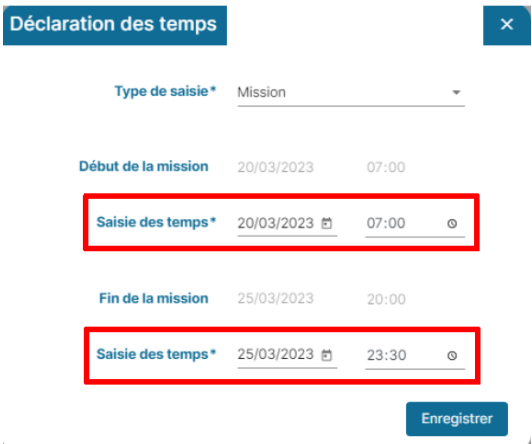

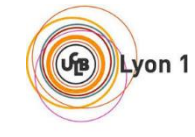

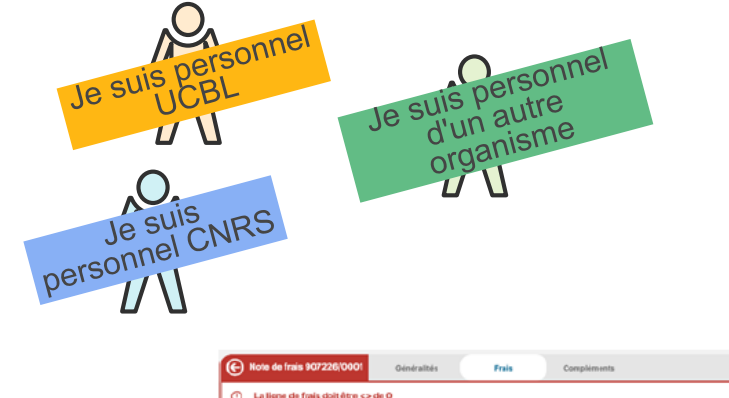

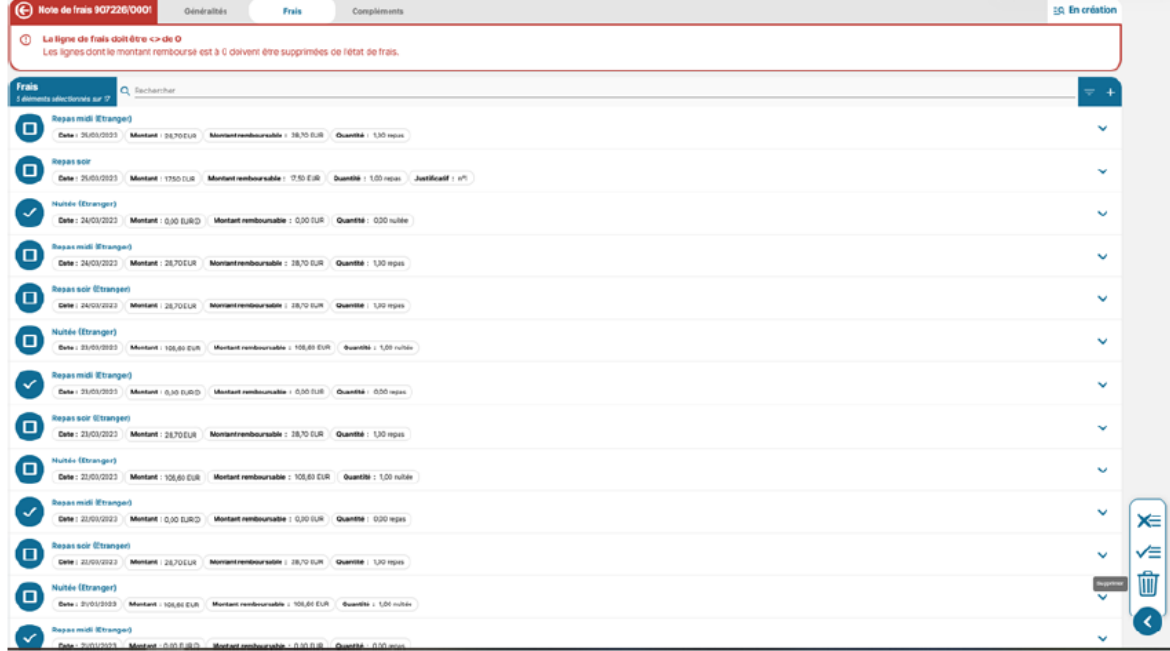

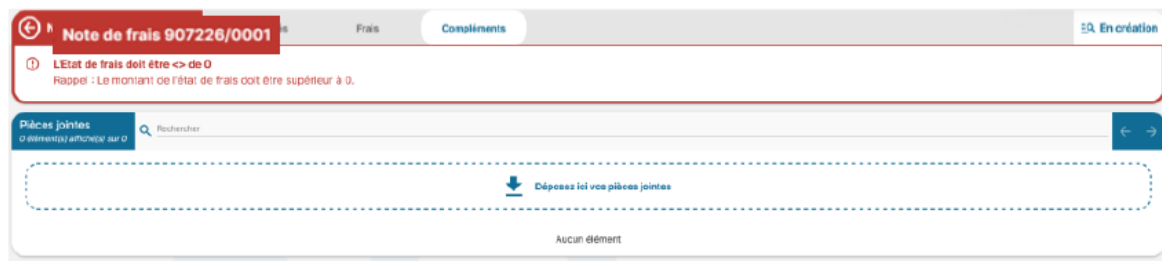

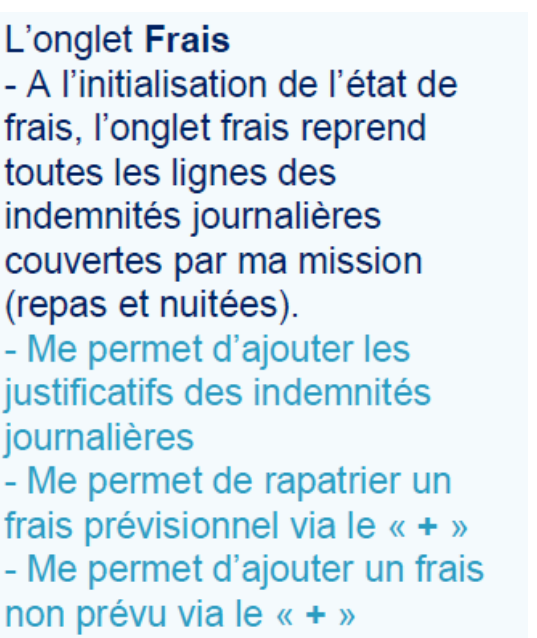

5. Je supprime ou j'ajoute des items en fonction de mes frais. Je joins les justificatifs correspondants

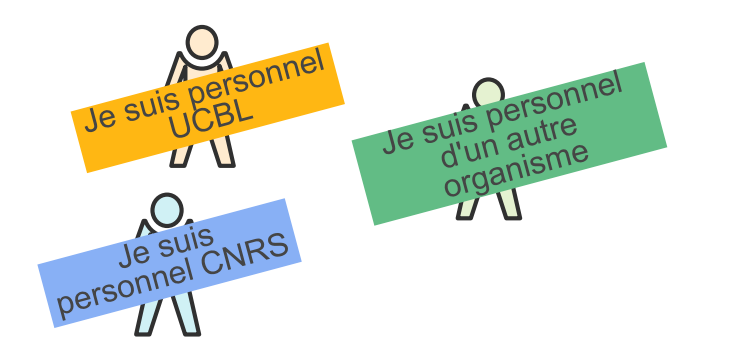

6. Après avoir complété et ajouté tous mes justificatifs, je clique sur la flèche émettre

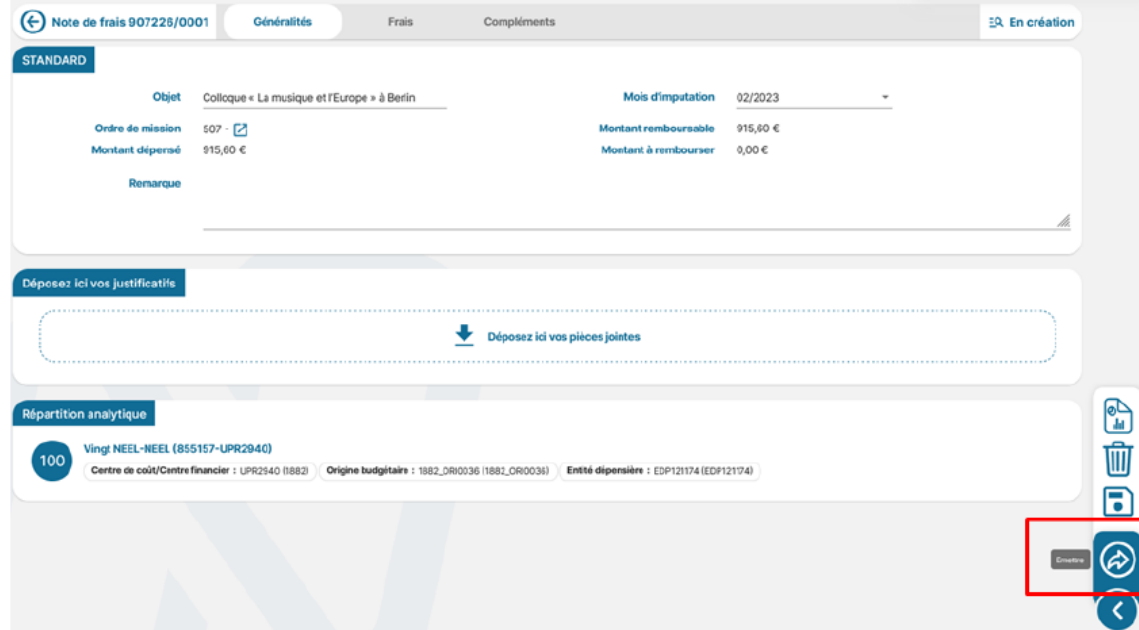

Mon état de frais passe au statut Emis Ass. budgétaire

- 7. L'état de frais est contrôlé par ma gestionnaire qui pourra le rejeter en cas de non-conformité
- 8. L 'état de frais est ensuite validé avant sa transmission au service comptable de l'Université
- 9. Si tout est conforme, je suis remboursé·e

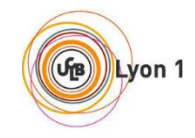

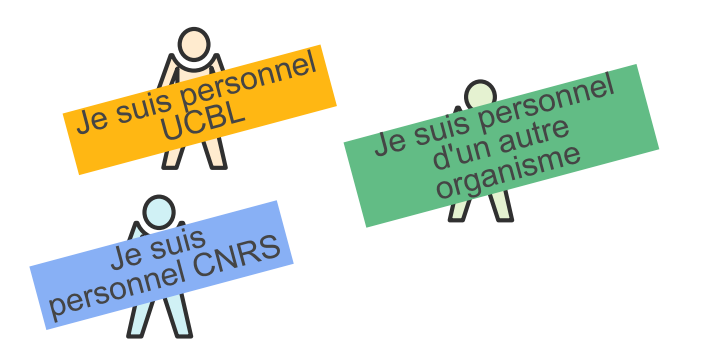

## **12. Retour de mission sur des crédits CNRS – déclaration de frais**

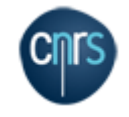

- 1. Je me connecte à Notilus [esr-cnrs.notilus-pio.cegid.cloud](https://esr-cnrs.notilus-pio.cegid.cloud/)
- 2. J'accède à mon OM pour valider mes temps
- 3. Dans l'onglet *Généralités* je clique sur la flèche saisie des temps
- 4. Je déclare avec exactitude les dates et les horaires de mon déplacement Mon OM est au statut *Temps validés*
- *5.* Je déclare mes frais dans l'onglet *Frais –* Je clique sur le *+*

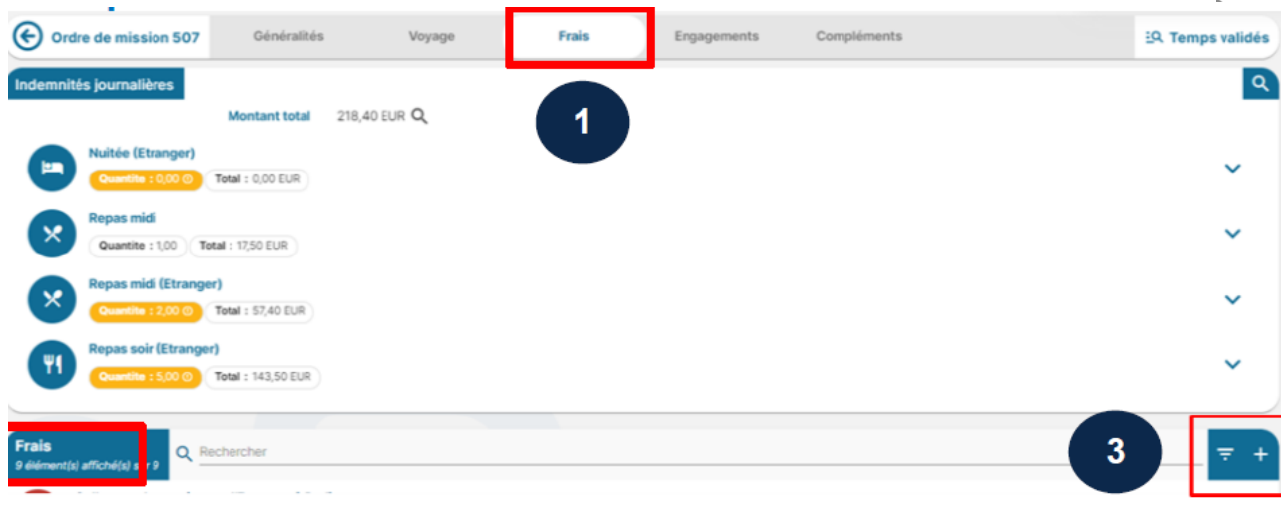

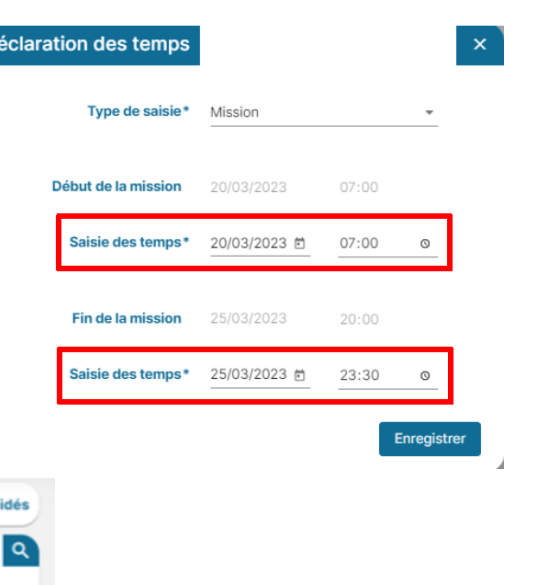

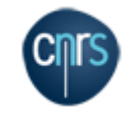

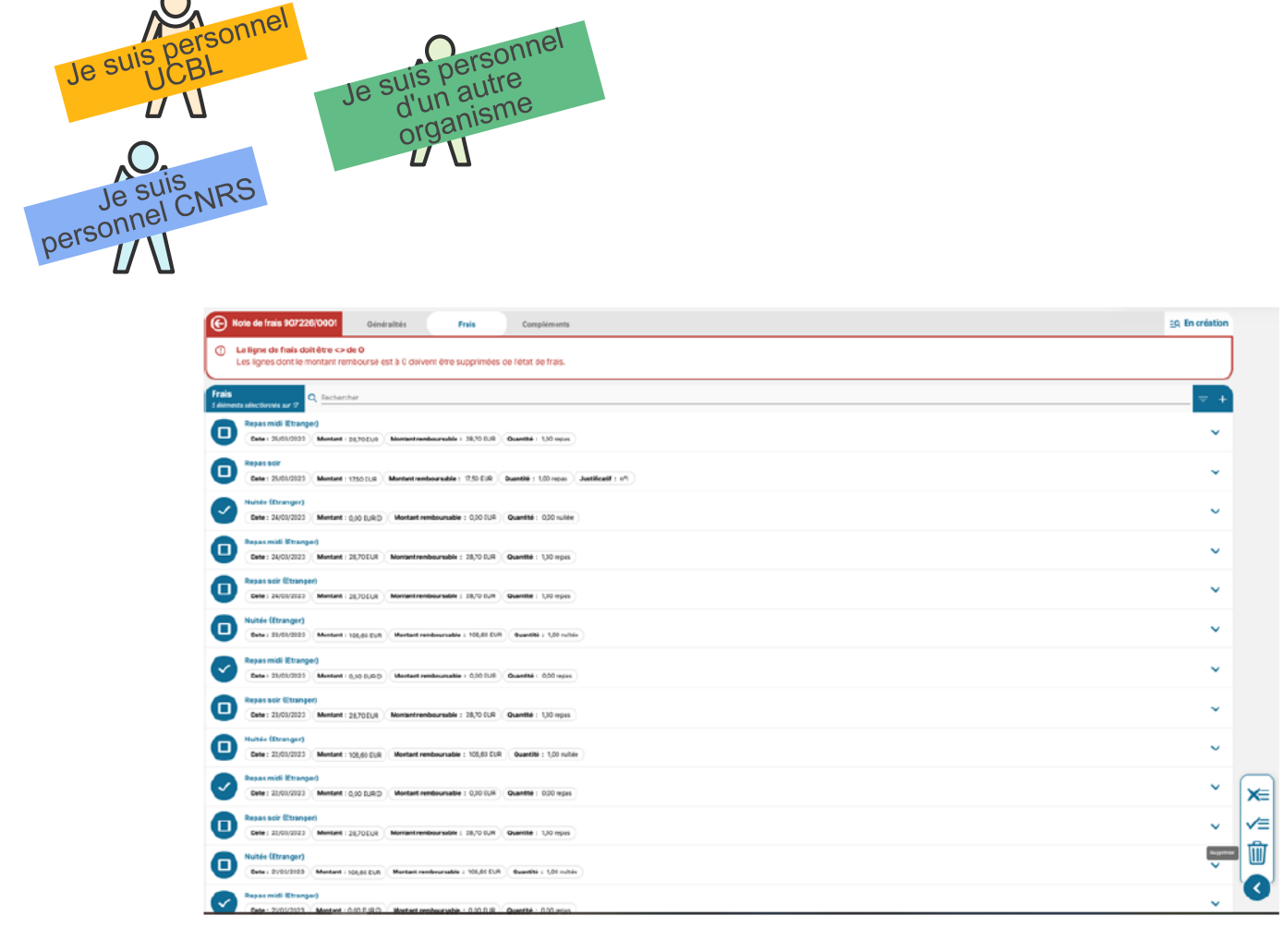

Je suis

 $\overline{\mathsf{U}}$  $\overline{U}$ 

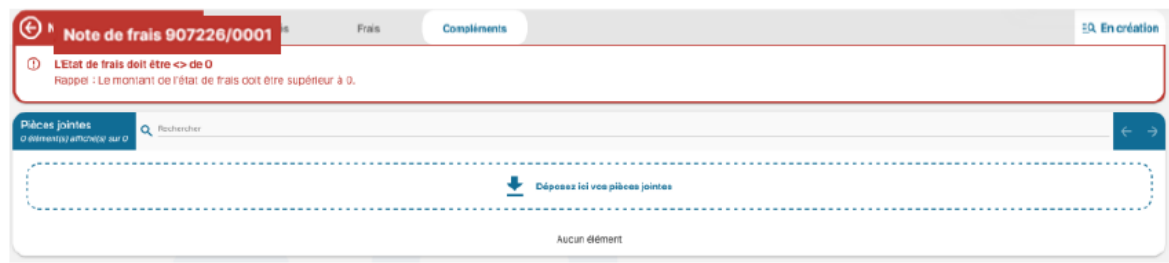

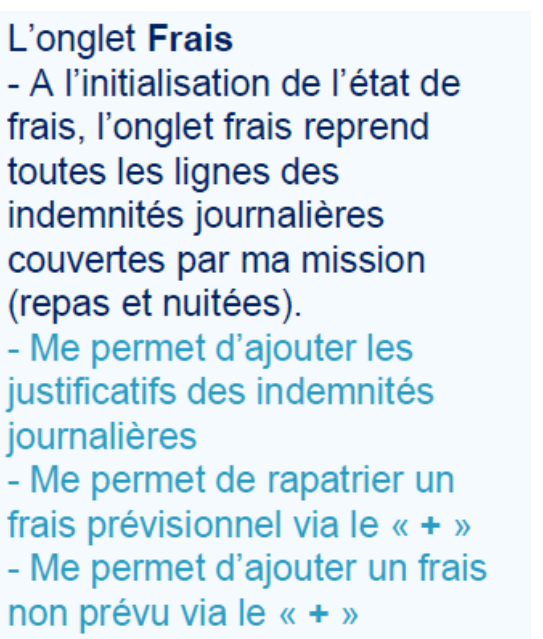

5. Je supprime ou j'ajoute des items en fonction de mes frais. Je joins les justificatifs correspondants

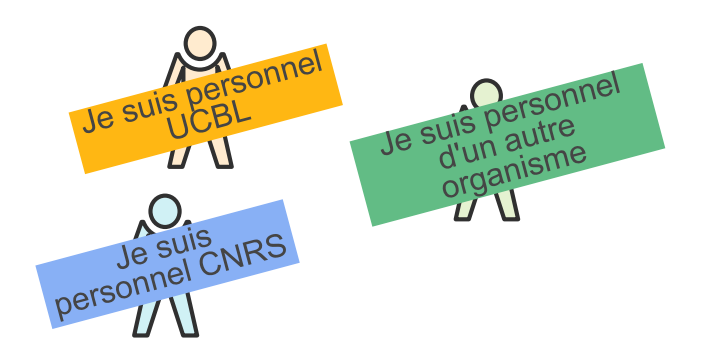

6. Après avoir complété et ajouté tous mes justificatifs, je clique sur la flèche transmettre

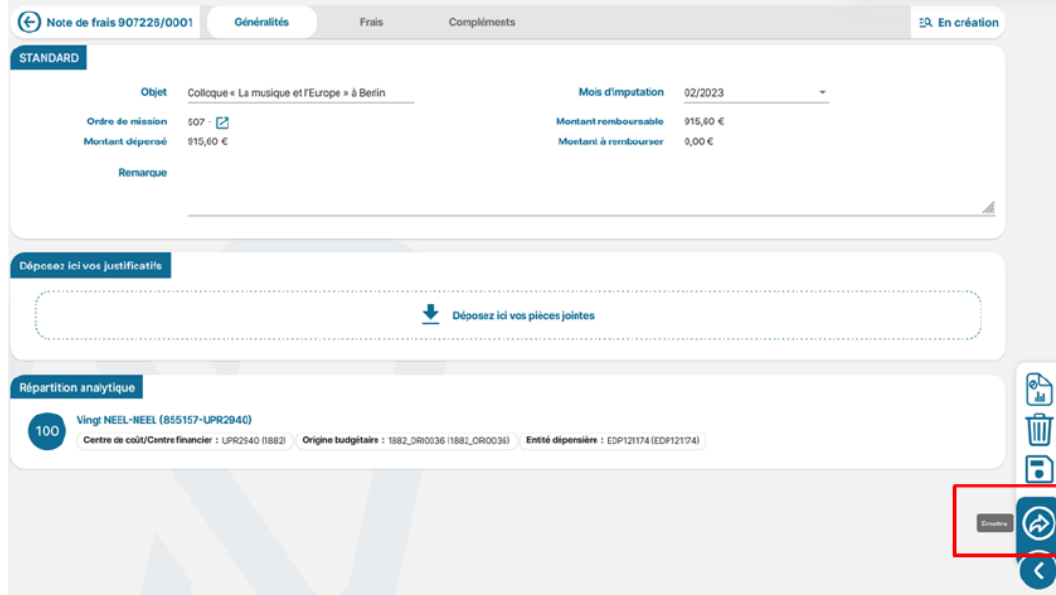

Mon état de frais passe au statut Emis budgétaire

- 7. L'état de frais est contrôlé par ma gestionnaire qui pourra le rejeter en cas de non-conformité
- 8. L 'état de frais est ensuite validé par le DU/RA du laboratoire avant sa transmission au service financier et comptable de la délégation (SFC)
- 9. Après contrôle du SFC, si tout est conforme, je suis remboursé·e

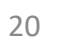

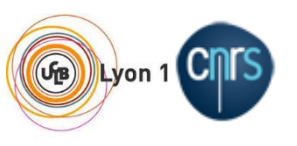

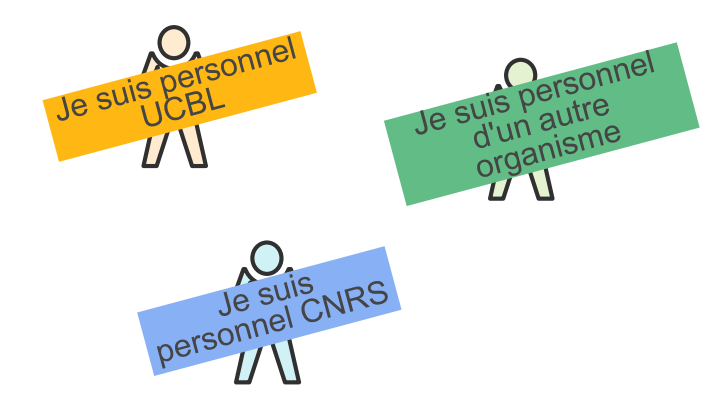

#### **13. Retour de mission sur des crédits UCBL sans déclaration de frais**

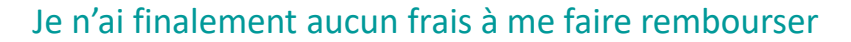

- 1. Je me connecte à Notilus [esr-ucbl.notilus-pio.cegid.cloud](https://esr-ucbl.notilus-pio.cegid.cloud/)
- 2. J'accède à mon OM pour valider mes temps
- 3. Dans l'onglet *Généralités* je clique sur la flèche émettre

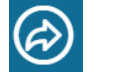

4. Je déclare avec exactitude les dates et les horaires de mon déplacement Mon OM est au statut *Temps validés*

*5.* Je clique à nouveau sur la flèche émettre

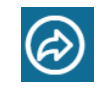

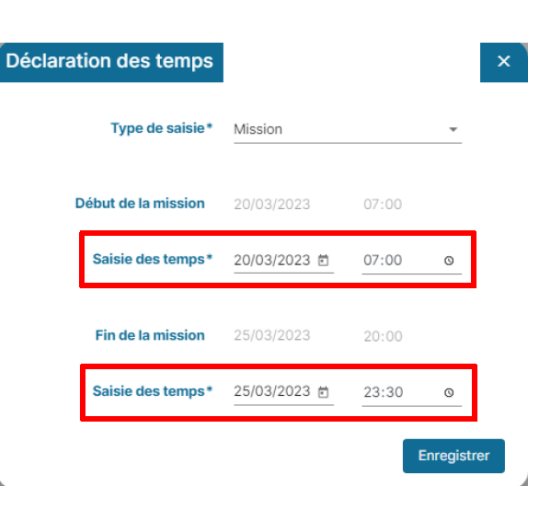

6. Ma mission est clôturée sans remboursement. **Attention ce processus est définitif plus aucun frais ne pourra être pris en charge**

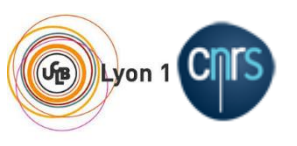

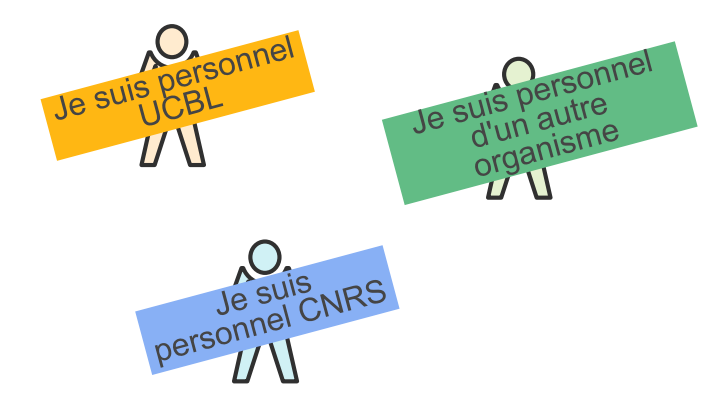

### **14. Retour de mission sur des crédits CNRS – sans déclaration de frais**

Je n'ai finalement aucun frais à me faire rembourser

- 1. Je me connecte à Notilus [esr-cnrs.notilus-pio.cegid.cloud](https://esr-cnrs.notilus-pio.cegid.cloud/)
- 2. J'accède à mon OM pour valider mes temps
- 3. Dans l'onglet *Généralités* je clique sur la flèche transmettre

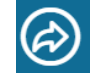

Déc

4. Je déclare avec exactitude les dates et les horaires de mon déplacement Mon OM est au statut *Temps validés*

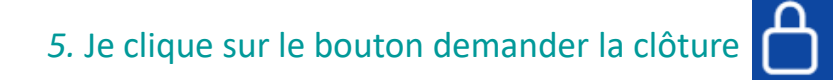

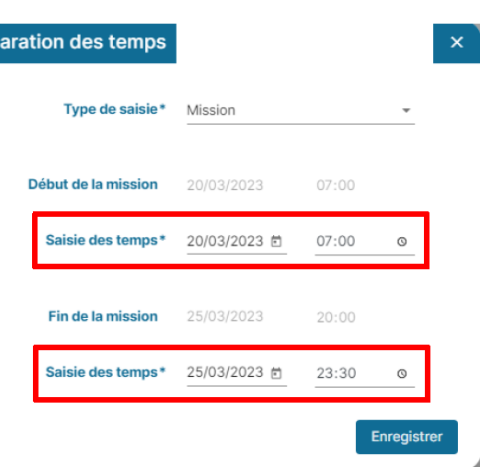

6. Ma mission est clôturée sans remboursement. **Attention ce processus est définitif plus aucun frais ne pourra être pris en charge**

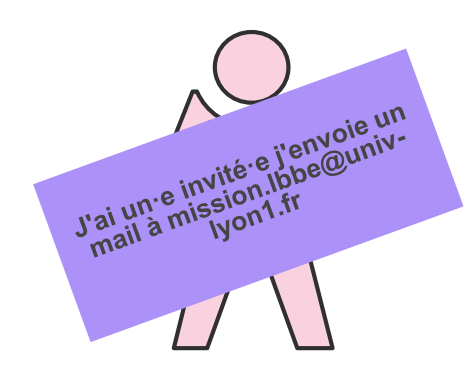

## **15. J'ai un invité / une invitée**

J'envoie un mail sur [mission.lbbe@univ-lyon1.fr](mailto:mission.lbbe@univ-lyon1.fr) avec en objet du mail : Mission invité + Nom + date de la mission J'indique sur quelle ligne de crédits la mission devra être imputée ainsi que l'adresse mail de la personne invitée Ma gestionnaire prend contact avec la personne pour organiser sa venue.

Pour les invité·e·s le processus est un peu plus long, j'anticipe ma demande

# **Annexe – Détails crédits par gestionnaire / Lien documentation**

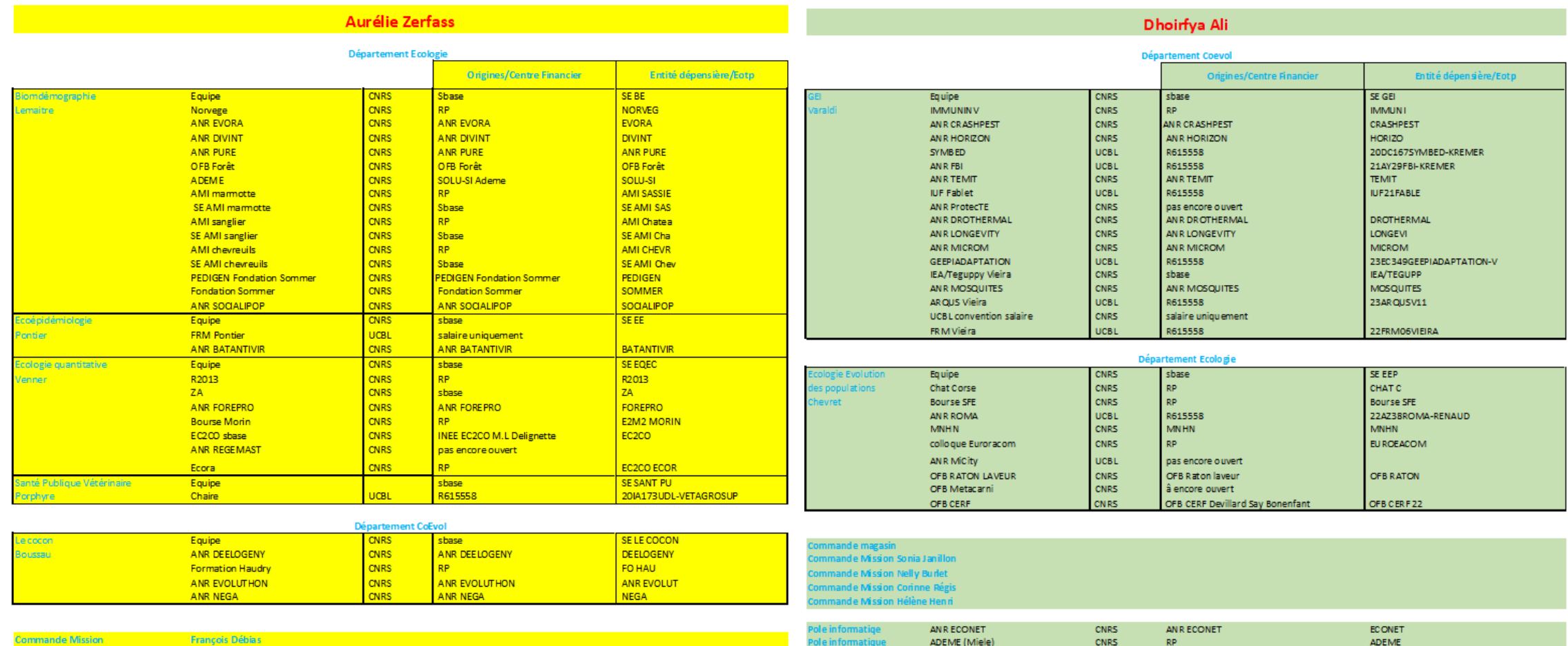

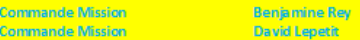

Régie ense

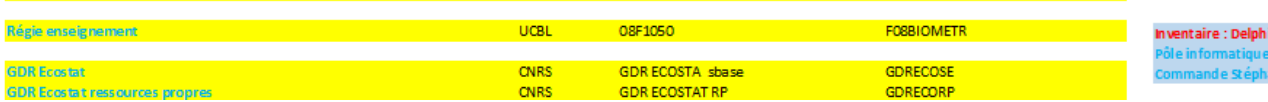

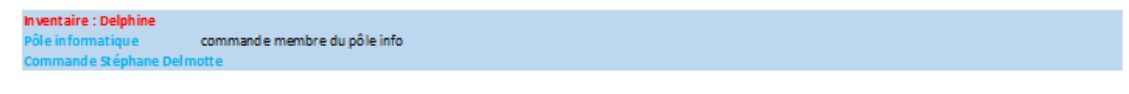

mission des membres du pôle

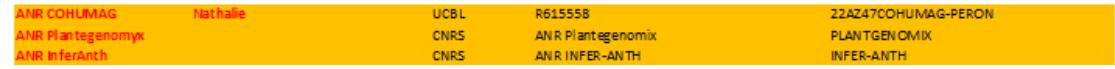

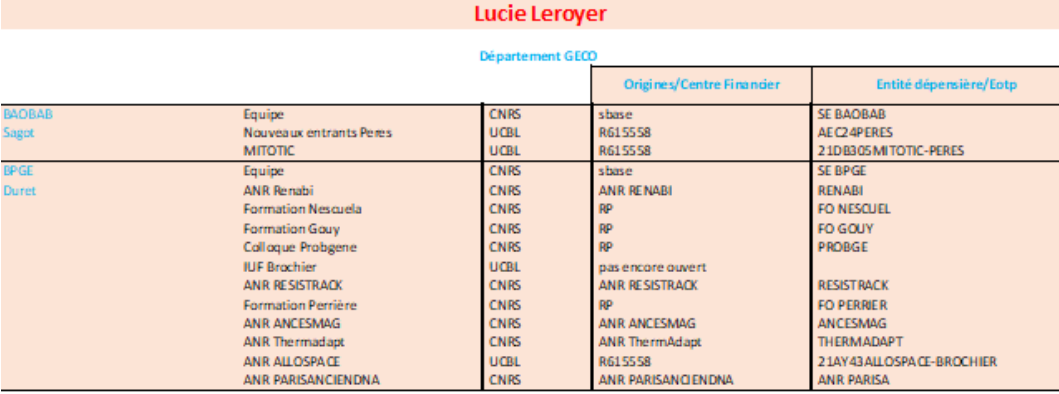

# Lien [Tuto](https://fcmtechnoteam.notion.site/Tutoriels-vid-os-ac5e54b3973542c29ea7fd9e3ac7a013) UCBL Tuto

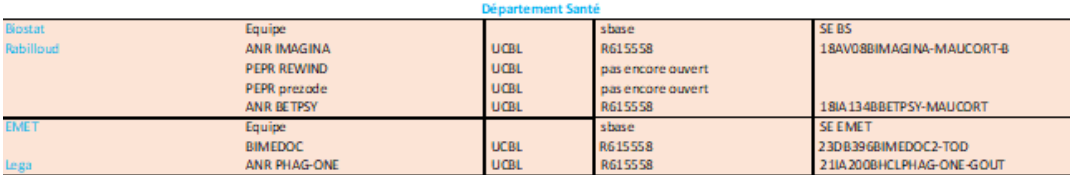

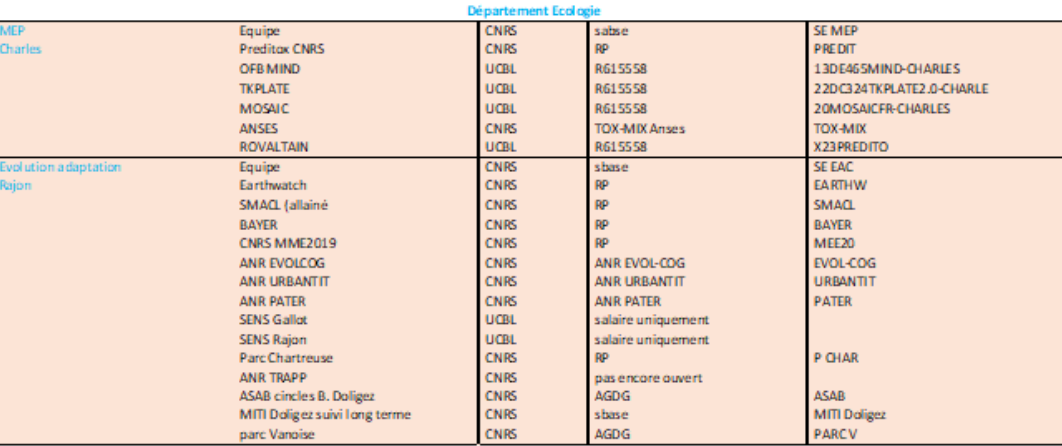

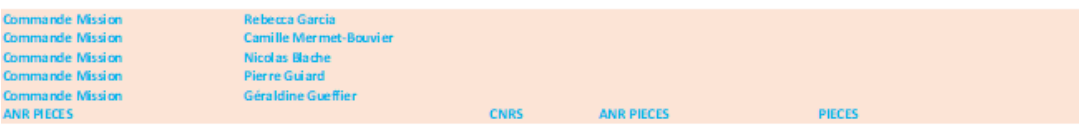

Lien espace CORE CNRS MISSION ESR Mission - [Accueil \(core-cloud.net\)](https://extra.core-cloud.net/projets/ESR_Missions/SitePages/Accueil.aspx)